## **Retirement Elections in Workday – Deferred Vesting**

Retirement elections can be changed at any time through Workday. To do so:

- From Your Home Landing Page in Workday click on "Benefits" under the Applications
- Under "Change" select "Benefits"
- Under the drop-down menu for Change Reason select "Retirement Savings Election"
- Benefit Event Date is today's date or any future date you would like it to take effect. All events take place the first of the *following month* unless you select the first of the month.
- Scroll down and click the "Submit" button.
- A new screen will appear; click "Open" and then "Let's Get Started"

There are three cards in the Retirement Savings Election

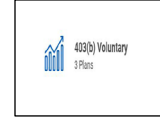

The first card is named **"403(b) Voluntary".** This where you will enter your pre-tax voluntary retirement contribution election. Also, if you are a Deferred Vesting participant, you must allocate Brown's employer match here even if you are not making a voluntary contribution. Select "**Manage**" to open the card/election choices.

To make a pre-tax voluntary contribution, enter the amount as a percentage of your pay in the box labeled Contribution (%). Then allocate this contribution to the retirement carrier(s). This is entered in the box(s) under the section named "**Plan Contribution Percentage**", allocations must total 100%

*Example, John wishes to make a 10% pre-tax contribution and have his contributions go TIAA Deferred Vesting RA. In the top box labeled Contribution (%), John enters 10. As he wishes to allocate this all to TIAA Deferred Vesting RA, he enters 100 on this line in the Plan Contribution percentage column.* 

To allocate Brown's match, scroll down to the section labeled "**Employer Contribution**". You **must** fill this section out even if you are not making a voluntary contribution. Your allocations must equal 100% and allocations can only be made to Fidelity Deferred Vesting and TIAA RA Deferred Vesting.

*Example, John would also like his Brown match to go to TIAA RA. He enters 100 in the TIAA deferred vesting under the column "Plan Contribution Percentage"*

## Click "**Continue**"

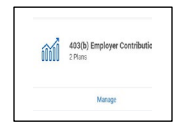

The second card is labeled **"403(b) Employer Contribution".** This is the flat contribution from Brown. If you are eligible for a contribution from Brown you must fill in this box even if you are not making a voluntary contribution. Once again, all allocations must equal 100%. Select "**Manage**" to open the card/election choices.

*Example: John also would like his employer contribution to go to TIAA. He enters 100 in the TIAA Deferred Vesting RA box under Plan Contribution Percentage"*

Click "**Continue**"

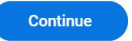

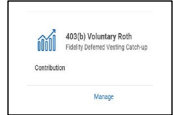

The third card is labeled **"403(b) Voluntary Roth"**. If you wish to make post-tax Roth contributions, select "**Manage**". If you do not wish to make a post-tax Roth contribution, skip this section and select "**Review and Sign"**

If making a Roth election, enter the amount as a percentage of your pay in the box labeled **Contribution (%).**

Next, you will need to allocate this contribution to the retirement carrier(s). This is entered in the box(s) under the section named "**Plan Contribution Percentage**" All allocations must equal 100%

*Example, John wishes to make a 2% Roth contribution and have his contributions go Fidelity Deferred Vesting. In the top box labeled Contribution (%), John enters 2. As he wishes to allocate this all to Fidelity Deferred Vesting, he enters 100 on this line in the Plan Contribution percentage column.* 

Click "**Continue**"

Next, select "**Review and Sign**"

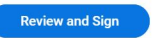

Review your elections, check the box that says "**I Accept**", and then click the **"Submit**" button.

Your elections will then route to a Benefits Specialist for review and to be finalized.